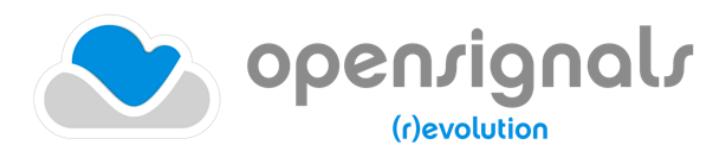

biosignal acquisition tool-kit for high-level research applications

TCP/IP Module Guide

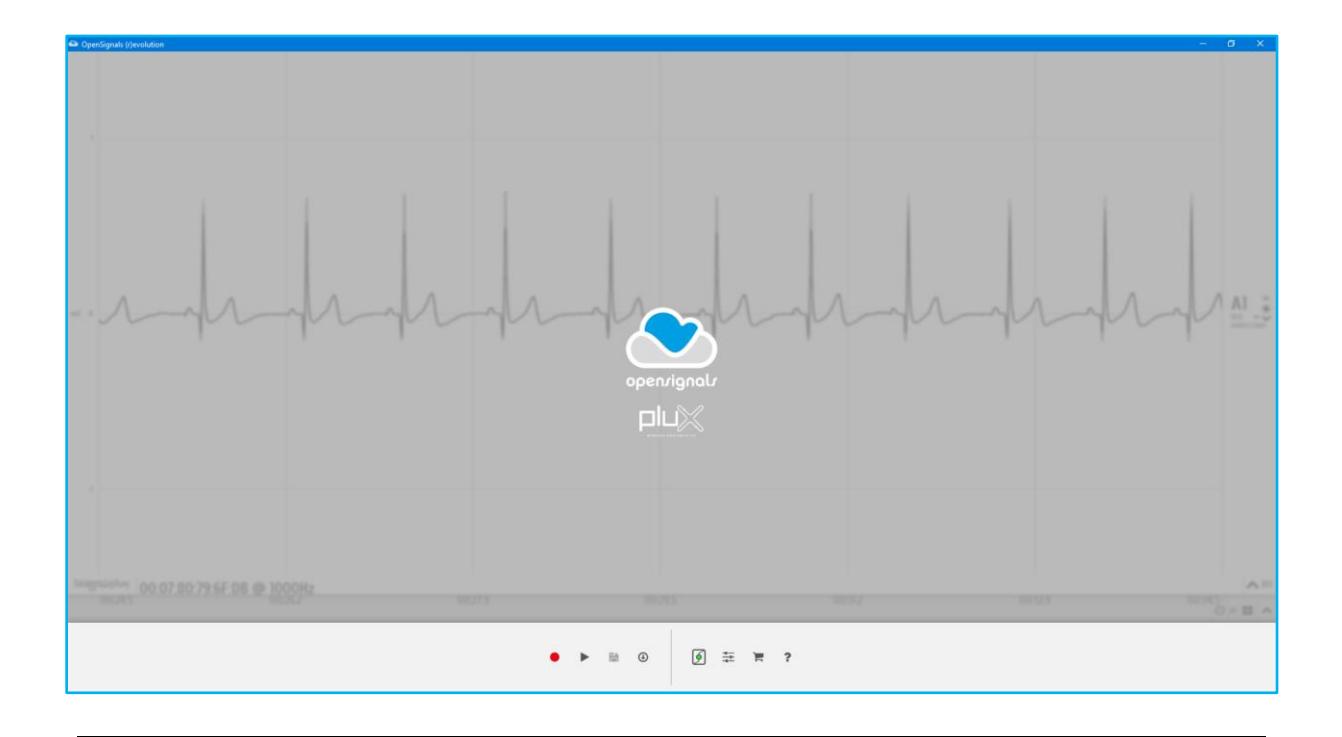

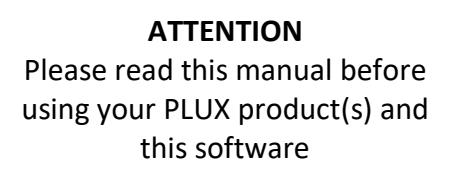

The information contained in this manual has been carefully checked and were made every effort to ensure its quality. PLUX reserves the right to make changes and improvements to this manual and products referenced at any time without notice.

The word Bluetooth and its logo are trademarks of Bluetooth SIG Inc. and any use of such marks is under license. Other trademarks are the property of their respective own.

This module is part of the *OpenSignals (r)evolution* software (introduced with the release of October 2018). Reading the software's user manual is highly recommended:

http://biosignalsplux.com/downloads/OpenSignals (r)evolution User Manual-print.pdf

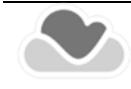

**PLUX Wireless Biosignals S.A.** email: [plux@plux.info](mailto:plux@plux.info) web: [http://www.plux.info](http://www.plux.info/)

Headquarters Zona Industrial das Corredouras, Lt.  $14 - 1^\circ$ 2630-369 Arruda dos Vinhos Portugal tel.: +351 263 978 572 fax: +351 263 978 902

Lisbon Office Av. 5 de Outubro, n° 70 – 2° 1050-059 Lisboa Portugal tel.: +351 211 956 542 fax: +351 211 956 546

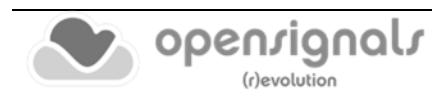

# **DISCLAIMER**

*OpenSignals (r)evolution, biosignalsplux* & *BITalino* products are intended for use in life science education and research applications only; **they are not medical devices, nor medical software solutions, nor are they intended for medical diagnosis, cure, mitigation, treatment or prevention of disease and is provided to you "as is"**.

We expressly disclaim any liability whatsoever for any direct, indirect, consequential, incidental or special damages, including, without limitation, lost revenues, lost profits, losses resulting from business interruption or loss of data, regardless of the form of action or legal theory under which the liability may be asserted, even if advised of the possibility of such damages.

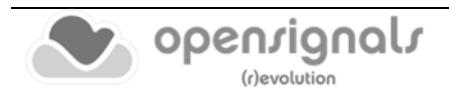

### **TABLE OF CONTENTS**

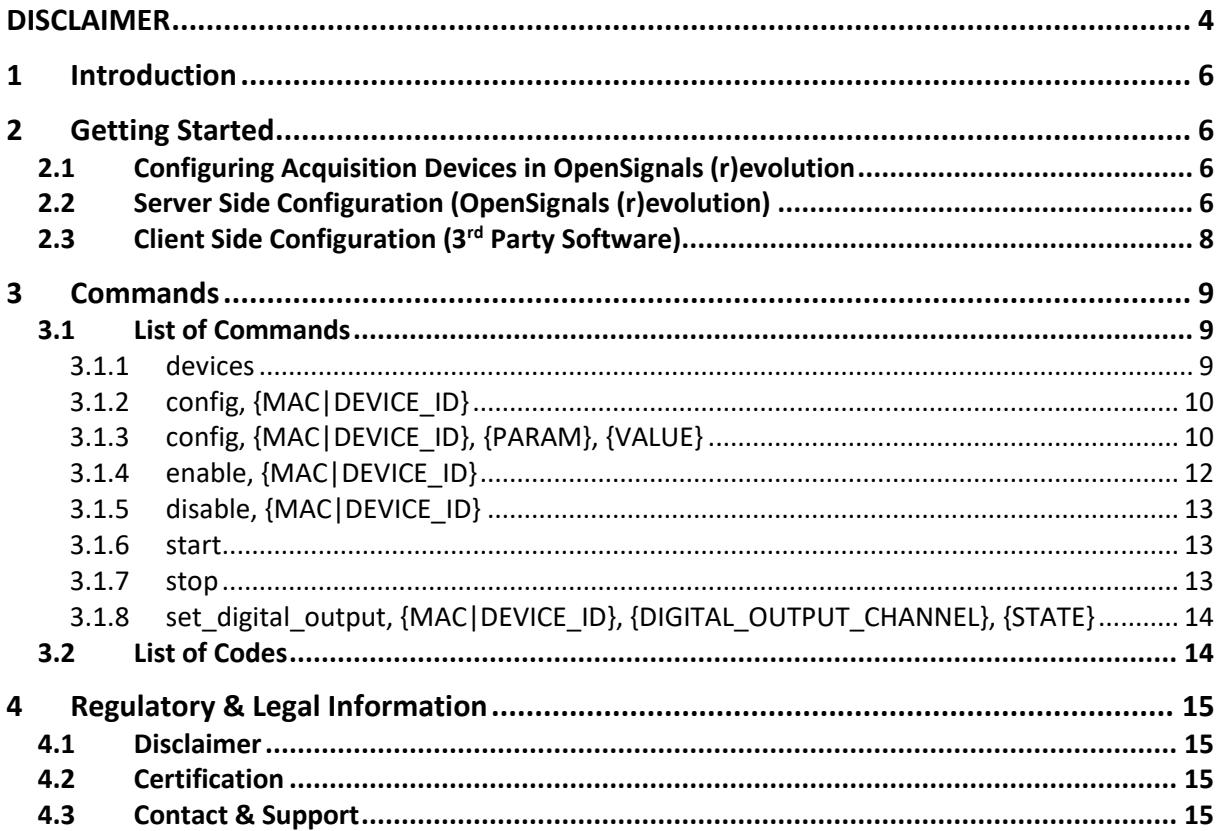

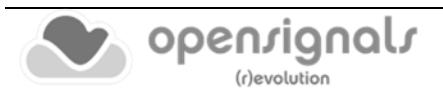

# **1 Introduction**

The TCP/IP (Transmission Control Protocol / Internet Protocol) module of the *OpenSignals*  (r)evolution software is aimed to facilitate the support and data exchange between 3<sup>rd</sup> party and the *OpenSignals (r)evolution* software. It has been introduced with the release of October 2018.

This guide is inteneded to demonstrate and guide the proper configuration of the module to enable real-time signal acquisition and streaming between *OpenSignals (r)evolution* and a TCP/IP compatible 3rd party software. In this configuration, *OpenSignals (r)evolution* will act as a server while the  $3<sup>rd</sup>$  pary software will act as the client.

# **2 Getting Started**

The information below guides you through the set up process to activate the server side in the *OpenSignals (r)evolution* software and a general approach on how to access the server.

# **2.1 Configuring Acquisition Devices in OpenSignals (r)evolution**

Before using any device for acquisition via the TCP/IP module it is necessary to establish a Bluetooth connection with your computer and the PLUX device(s) first and to configure the acquisition devices in the *OpenSignals (r)evolution* software.

Follow the instructions in the *OpenSignals (r)evolution* user manual to learn how to properly set up your devices for signal acquisitions (Section 2.2):

[http://biosignalsplux.com/downloads/OpenSignals\\_\(r\)evolution\\_User\\_Manual-print.pdf](http://biosignalsplux.com/downloads/OpenSignals_(r)evolution_User_Manual-print.pdf)

# **2.2 Server Side Configuration (OpenSignals (r)evolution)**

Open the settings panel of the *OpenSignals (r)evolution* software by clicking on the following icon which can be find in the software's main screen.

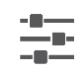

OpenSignals (r)evolution settings

In the settings panel, click on the *INTEGRATION* tab and select the *TCP-IP* checkbox to start the server as seen in [Figure 1.](#page-6-0)

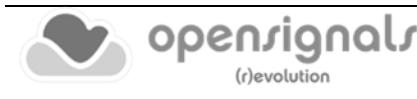

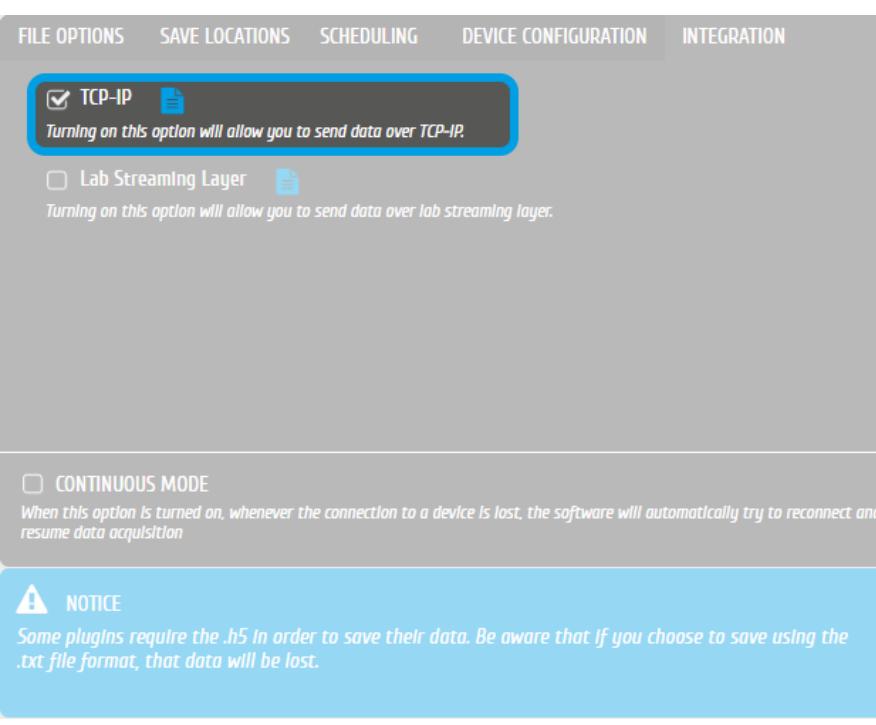

*Figure 1: Settings panel with the activated TCP-IP module.*

<span id="page-6-0"></span>Once the *TCP-IP* checkbox has been selected, a pop-up panel will request you to select the port being used for the TCP/IP connection (default port: 5555). Enter the port of your choice and click on connect.

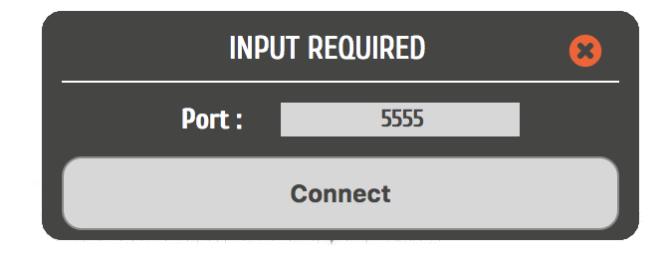

*Figure 2: Configuring the preferred TCP/IP port.*

Once the TCP/IP port has been chosen, the server will wait for a connection to be established (se[e Figure 3,](#page-7-0) you can click on OK to close the pop-up). The communication and data exchange can then be started on the client side as described in the following section.

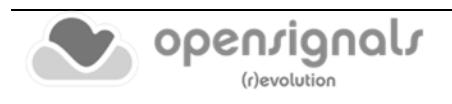

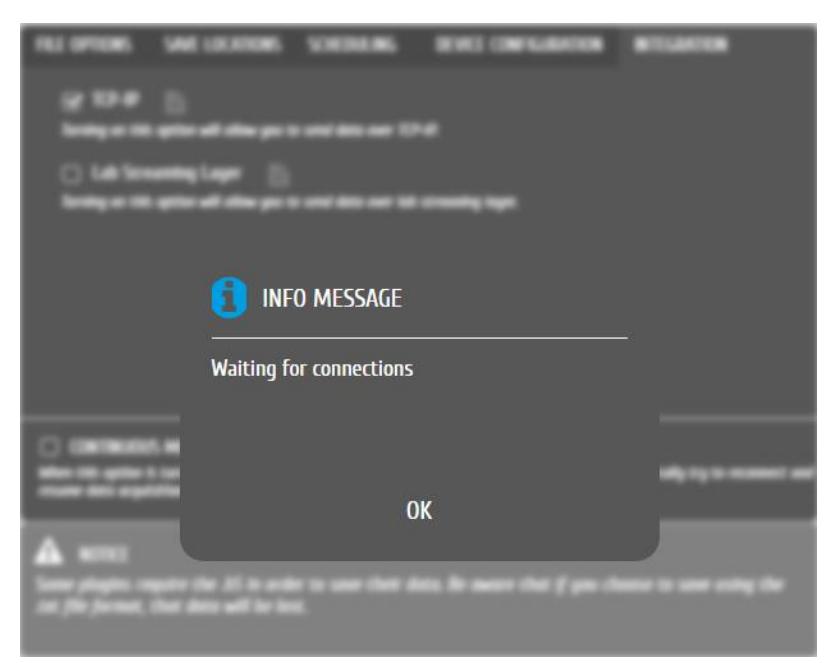

*Figure 3: Activated TCP-IP module waiting for a client to connect.*

#### <span id="page-7-0"></span>**NOTE**

The TCP/IP module has to be reactivated as described in this section after errors occur as a proper connection has to be re-established.

# **2.3 Client Side Configuration (3rd Party Software)**

With the server side being configured in the *OpenSignals (r)evolution* software, the client has to be configured in order to enable a data exchange between the server and client.

The 3<sup>rd</sup> party software receiving the data stream must be set up as a client and has to connect to the server using the previously selected port in *OpenSignals (r)evolution* and the IP of the machine running the server software.

To connect to the server, use the IP address of the server and the chosen port (e.g. 5555).

Alternatively, if both the server and the client are running on the same machine, use the localhost address and the chosen port to connect to the server.

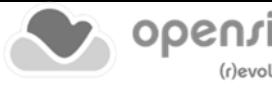

# **3 Commands**

This section describes the commands that the client can send to the server as well as the expected responses of the server.

The response is sent in the JSON format containing two main keys:

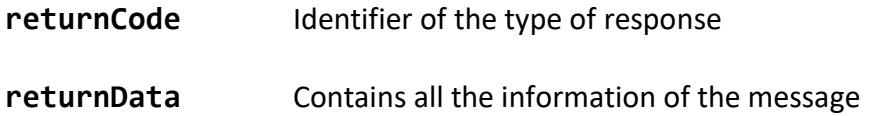

The available commands, messages and response codes are presented on the following pages.

An example code showing how to configure the TCP-IP connection, send the commands and receive the return codes can be found [here.](https://github.com/biosignalsplux/opensignals-samples/tree/master/tcp_ip)

### **3.1 List of Commands**

#### **3.1.1 devices**

Returns all devices listed in the *OpenSignals (r)evolution* device manager.

```
Server Response Message Format
```

```
{
      "returnCode": 0, 
      "returnData": {
            "DEVICE_ID": "MAC"
      }
}
```

```
Server Response Message Example
```

```
{
      "returnCode": 0, 
      "returnData": {
            "0": "AA:BB:CC:DD:EE:FF",
            "1": "00:11:22:33:44:55",
      }
}
```
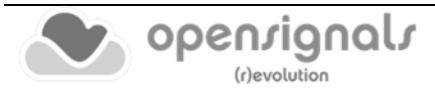

# **3.1.2 config, {MAC|DEVICE\_ID}**

Returnsthe configuration of the selected devices as configured in the *OpenSignals (r)evolution*  device manager.

```
Server Response Message Format & Example
{
      "returnCode": 0, 
      "returnData": {
             "deviceName": "aa:bb:cc:dd:ee:ff", 
             "sensorChannels": ["RAW", "RAW", "RAW", "RAW", "RAW", "RAW"], 
             "deviceConnect": "/dev/tty.BITalino-DevB", 
             "isBLE": false, 
             "digitalChannels": [0, 0], 
             "resolution": 10, 
             "packetLoss": 0, 
             "selected": 1, 
             "digitalDir": [0, 0, 1, 1], 
             "activeChannels": [1, 1, 1, 1, 1, 1], 
             "samplingFreq": 1000, 
             "fwVersion": 1281, 
             "deviceType": "bitalino_rev", 
             "labelChannels": ["A1", "A2", "A3", "A4", "A5", "A6"], 
             "smoothChannels": [0, 0, 0, 0, 0, 0], 
             "customChannels": [
                   [0.5, 1.0, "V"], [0.5, 1.0, "V"], [0.5, 1.0, "V"], 
                   [0.5, 1.0, "V"], [0.5, 1.0, "V"], [0.5, 1.0, "V"]], 
             "hwVersion": null, 
             "productID": 1538
             }
}
```
# **3.1.3 config, {MAC|DEVICE\_ID}, {PARAM}, {VALUE}**

Allows to set one of the parameters listed in [Table 1](#page-10-0) to modify the configuration of the selected devices in the *OpenSignals (r)evolution* software.

The server response message will be returned as in the previously listed command containing the new configurations.

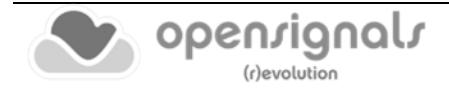

<span id="page-10-0"></span>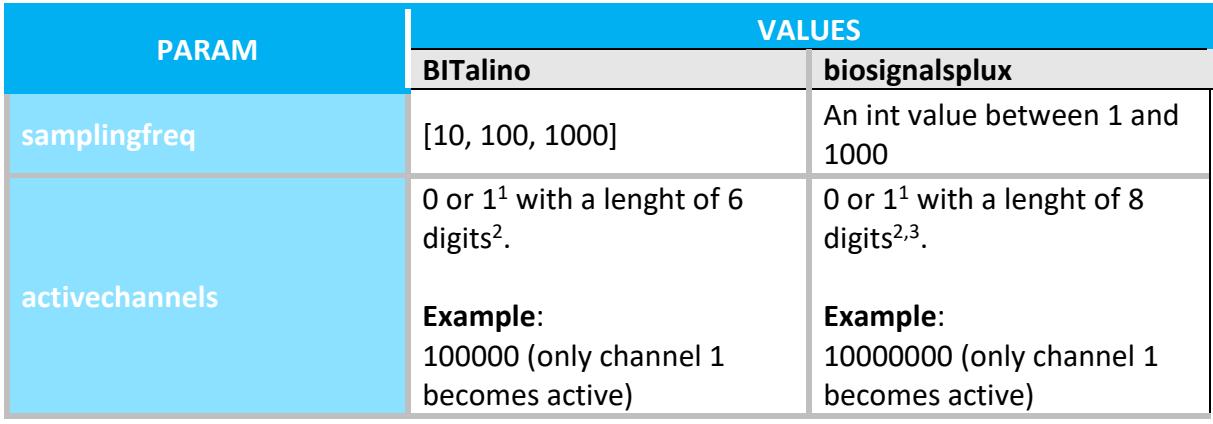

*Table 1: Parameters that can be set to configure the acquisitions devices form the client side.*

 $10$  = channel not activated for acquisition; 1 = channel activated for acquisition

<sup>2</sup> Channel numbers ordered from the most significant bit (LSB) to least significant bit (i.e. channel 1 = 10000000; channel 8 = 00000001)

<sup>3</sup>8 digits are also returned for 4-channel biosignalsplux devices. The code to activate all sensors of the 4channel device is 11110000

#### Server Response Message Format & Example

```
{
      'returnCode': 0, 
      "returnData": {
            "deviceName": "AA:BB:CC:DD:EE:FF", 
            "sensorChannels": ["RAW", "RAW", "RAW", "RAW", "RAW", "RAW"], 
            "deviceConnect": "/dev/tty.BITalino-DevB", 
            "isBLE": false, 
            "digitalChannels": [0, 0], 
            "resolution": 10, 
            "packetLoss": 0, 
            "selected": 1, 
            "digitalDir": [0, 0, 1, 1], 
            "activeChannels": [1, 1, 1, 1, 1, 1],
            "samplingFreq": 1000,
            "fwVersion": 1281, 
            "deviceType": "bitalino_rev", 
            "labelChannels" : ['A1", "A2", "A3", "A4", "A5", "A6"]"smoothChannels": [0, 0, 0, 0, 0, 0], 
            "customChannels": [
                   [0.5, 1.0, "V"], [0.5, 1.0, "V"], [0.5, 1.0, "V"], 
                   [0.5, 1.0, "V"], [0.5, 1.0, "V"], [0.5, 1.0, "V"]],
            "hwVersion": null, 
            "productID": 1538
            }
}
```
### **3.1.4 enable, {MAC|DEVICE\_ID}**

Sets the selected device as acquisition device (e.g. MAC = "AA:BB:CC:DD:EE:FF").

```
Server Response Message Format & Example
{
      'returnCode':0, 
      "returnData": {
             "deviceName": "AA:BB:CC:DD:EE:FF",
             "sensorChannels": ["RAW", "RAW", "RAW", "RAW", "RAW", "RAW"], 
             "deviceConnect": "/dev/tty.BITalino-DevB", 
             "isBLE": false, 
             "digitalChannels": [0, 0], 
             "resolution": 10, 
             "packetLoss": 0, 
             "selected": 1,
             "digitalDir": [0, 0, 1, 1], 
             "activeChannels": [1, 1, 1, 1, 1, 1], 
             "samplingFreq": 1000, "fwVersion": 1281, 
             "deviceType": "bitalino_rev", 
             "labelChannels": ["A1", "A2", "A3", "A4", "A5", "A6"], 
             "smoothChannels": [0, 0, 0, 0, 0, 0], 
             "customChannels": [
                   [0.5, 1.0, "V"], [0.5, 1.0, "V"], [0.5, 1.0, "V"], 
                   [0.5, 1.0, "V"], [0.5, 1.0, "V"], [0.5, 1.0, "V"]], 
             "hwVersion": null, 
             "productID": 1538
      }
}
```
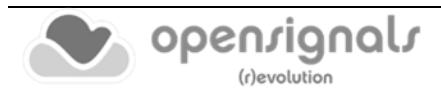

### **3.1.5 disable, {MAC|DEVICE\_ID}**

Disables the selected device from being an acquisition device (e.g. MAC = "AA:BB:CC:DD:EE:FF").

Server Response Message Format & Example { 'returnCode':0, "returnData": { **"deviceName": "AA:BB:CC:DD:EE:FF",** "sensorChannels": ["RAW", "RAW", "RAW", "RAW", "RAW", "RAW"], "deviceConnect": "/dev/tty.BITalino-DevB", "isBLE": false, "digitalChannels": [0, 0], "resolution": 10, "packetLoss": 0, **"selected": 0,** "digitalDir": [0, 0, 1, 1], "activeChannels": [1, 1, 1, 1, 1, 1], "samplingFreq": 1000, "fwVersion": 1281, "deviceType": "bitalino\_rev", "labelChannels": ["A1", "A2", "A3", "A4", "A5", "A6"], "smoothChannels": [0, 0, 0, 0, 0, 0], "customChannels": [  $[0.5, 1.0, "V$ "],  $[0.5, 1.0, "V$ "],  $[0.5, 1.0, "V$ "],  $[0.5, 1.0, "V$ "],  $[0.5, 1.0, "V$ "],  $[0.5, 1.0, "V$ "]], "hwVersion": null, "productID": 1538 } }

#### **3.1.6 start**

Starts an acquisition and return the configurations of the devices selected for acquisition (same JSON response as in the previous commands).

#### **3.1.7 stop**

Stops a running acquisition and returns a success message.

```
Server Response Message Example
{
       "returnCode": 0, 
       "returnData": "Acquisition Stopped"
}
```
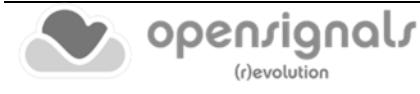

### **3.1.8 set\_digital\_output, {MAC|DEVICE\_ID}, {DIGITAL\_OUTPUT\_CHANNEL}, {STATE}**

Allows to enable or disable the selected digital output channel from the selected device. The parameter DIGITAL OUTPUT CHANNEL corresponds to the number of the digital output channel (1 for biosignalplux; 1 or 2 for BITalino (r)evolution). The STATE parameter corresponds to the state to which the digital output channel is set, and can either be 0 (disable) or 1 (enable).

## **3.2 List of Codes**

As previously stated, *OpenSignals (r)evolution* sends a **returnCode** with every server response message. The following table lists all the available **returnCodes** and the respective type.

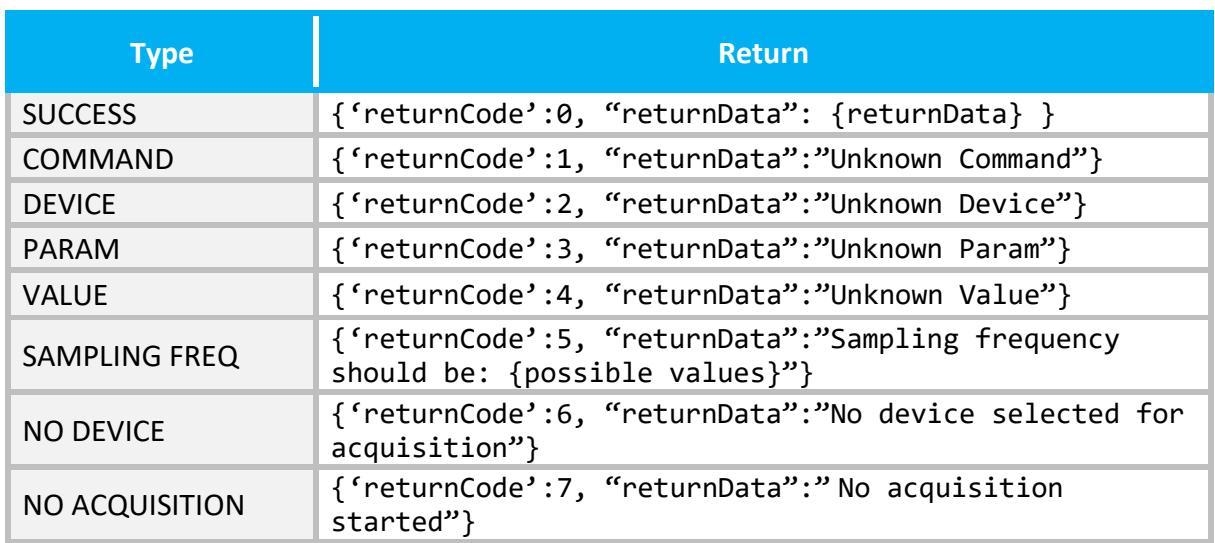

#### *Table 2: List of OpenSignals (r)evolution (server side) response messages.*

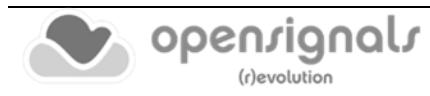

# **4 Regulatory & Legal Information**

## **4.1 Disclaimer**

All mentioned *OpenSignals (r)evolution*, *biosignalsplux* and *BITalino* products in this manual are intended for use in life science education and research applications only; they are not medical devices, nor medical software solutions, nor are they intended for medical diagnosis, cure, mitigation, treatment or prevention of disease and is provided to you "as is".

We expressly disclaim any liability whatsoever for any direct, indirect, consequential, incidental or special damages, including, without limitation, lost revenues, lost profits, losses resulting from business interruption or loss of data, regardless of the form of action or legal theory under which the liability may be asserted, even if advised of the possibility of such damages.

### **4.2 Certification**

**OpenSignals (r)evolution and any PLUX device connected to this software do not have a medical device certification and are, therefore, not a medical device.**

PLUX research products are intended for use in life science education and research applications with humans and not intended for diagnostics, cure, mitigation, treatment or prevention of disease.

### **4.3 Contact & Support**

Contact us if you're experiencing any problems that cannot be solved with the information given in the biosignalsplux or *OpenSignals (r)evolution* manual. We'll get back to you as soon as possible to find the best solution for your problem.

Please send us an e-mail with precise information about the error occurrence, device configuration, and, if possible, screenshots of the problem to [support@plux.info.](mailto:support@plux.info)

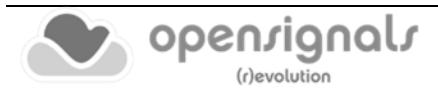